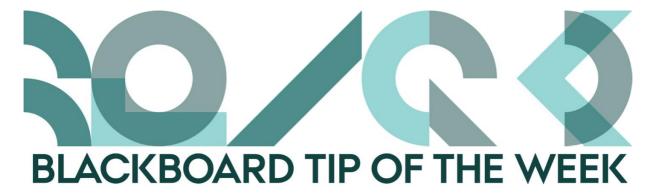

# A new design for the course pages of autumn

All the course coordinators are now signed up for their respective courses, and maybe you have already noticed that the course pages look a bit different from what they used to.

With the new design, we want to make the course pages more manageable and identifiable since the students often express a need for more consistency.

## We have made the following changes:

## **Home Page**

We have added a new *Home Page*, which automatically collects information from the course catalogue: course description, contents, exam details, etc. Furthermore, on the home page it will show who the educator(s) of the course are, the course coordinator, and a list of teaching assistants if anyone is assigned with that role.

NB – Give the course secretary, colleagues, and other people who would like to drop in on your course another role than *Instructor* (e.g. *Course Builder* instead) as they will otherwise appear on the home page.

You will also be able to add your own welcoming text and be able to select whether the contents from the course catalogue should be in Danish or in English – there can be slight differences in contents.

We hope this will make it easier for educators to design their courses and the students will have much easier access to the course information rather than having to dig through the course catalogue.

If you still wish to design your own home page, you can still do that. Just create a new content area and in the *Course Management* menu, below *Customisation* and *Teaching Style* select the area you wish to be the *Entry Point* of your course.

#### **Icons**

We have added new icons to the standard menu options. We have put:

- A star in front of Home Page.

- An envelope in front of *Announcements*.

- Implements in front of *Tools*.

- A checkbox in front of Evaluation.

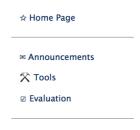

How to structure your

course page Z

If you want to remove these icons from the course menu, you can click on *Rename Link* next to the menu option and delete the icon.

### **Tools**

We have changed the name *Student Tools* to *Tools* as this area is not only for students. Here you will find list of participants, a link for the groups you are a member of, a way of sending emails for all the participants of the course, a link to *My Grades* for only the particular course, etc.

It is up to you if more tools should be available to the students. Just remember to set *Edit Mode* as *On*.

## How to structure your course page

In this menu option, you will find more information on and inspiration for how to structure your course page. Among other things, you can download templates and read more about the minimum requirements.

We hope you will enjoy the new design. Please, let us know if there is anything we can help you with.

NB – The students will not have access to the course page until 1 September so you can easily edit the course page until then without automatically sending out notifications to the students.

If you want to give the students access to the course page before this date you can do this in the *Course Management* menu in *Customisation – Properties – Set Availability*.

Happy Blackboarding and have a nice weekend.

Kind regards, ST Learning Lab